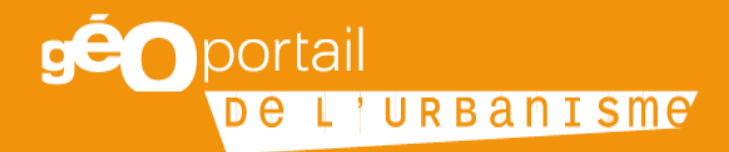

# **Fiche n°5 : Publier un Schéma de Cohérence Territoriale**

Octobre 2019

Cette fiche s'adresse aux autorités compétentes gestionnaires d'un ou plusieurs schémas de cohérence territoriale (SCoT) ainsi qu'aux administrateurs locaux en DDT(M) et DEAL qui gèrent les comptes de ces collectivités. Elle a vocation à les accompagner dans la publication de ce(s) SCoT sur le Géoportail de l'urbanisme (GPU).

### Table des matières

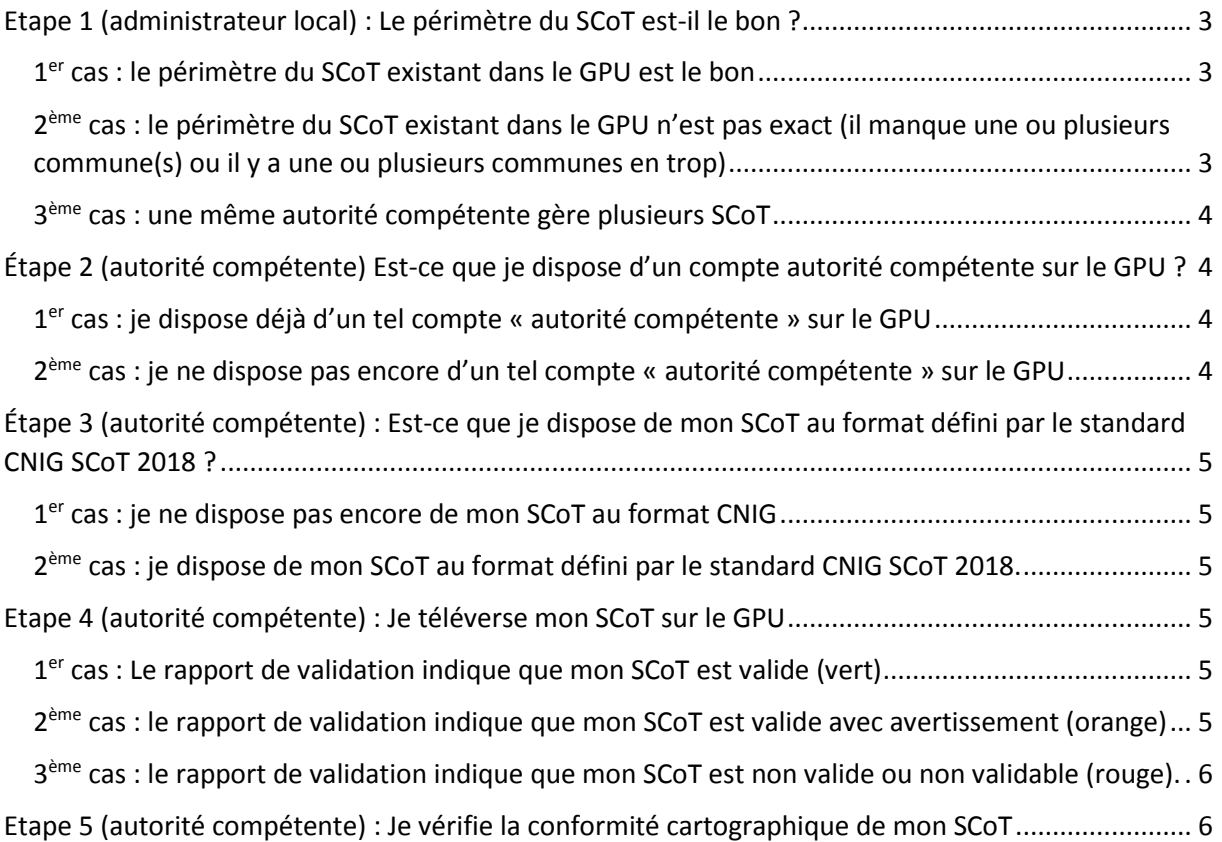

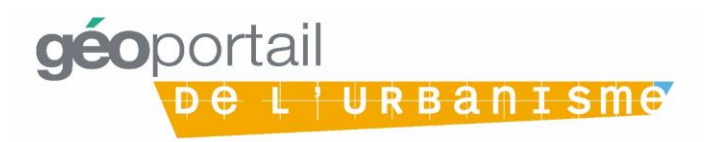

## <span id="page-2-0"></span>Etape 1 (administrateur local) : Le périmètre du SCoT estil le bon ?

L'étape de contrôle à réaliser au préalable de toute ouverture de compte autorité compétente disposant de droits pour publier des SCoT est la validation du périmètre des SCoT du département. En effet, dès la prise en compte du standard SCoT par le GPU, l'intégralité des périmètres de SCoT seront affichés en cartographie. Cela signifie que même les SCoT dont le périmètre a été arrêté, mais qu'aucune autre procédure n'est en cours, seront affichés en cartographie. L'information affichée ne dépendra donc pas que de ce que les autorités compétentes vont publier.

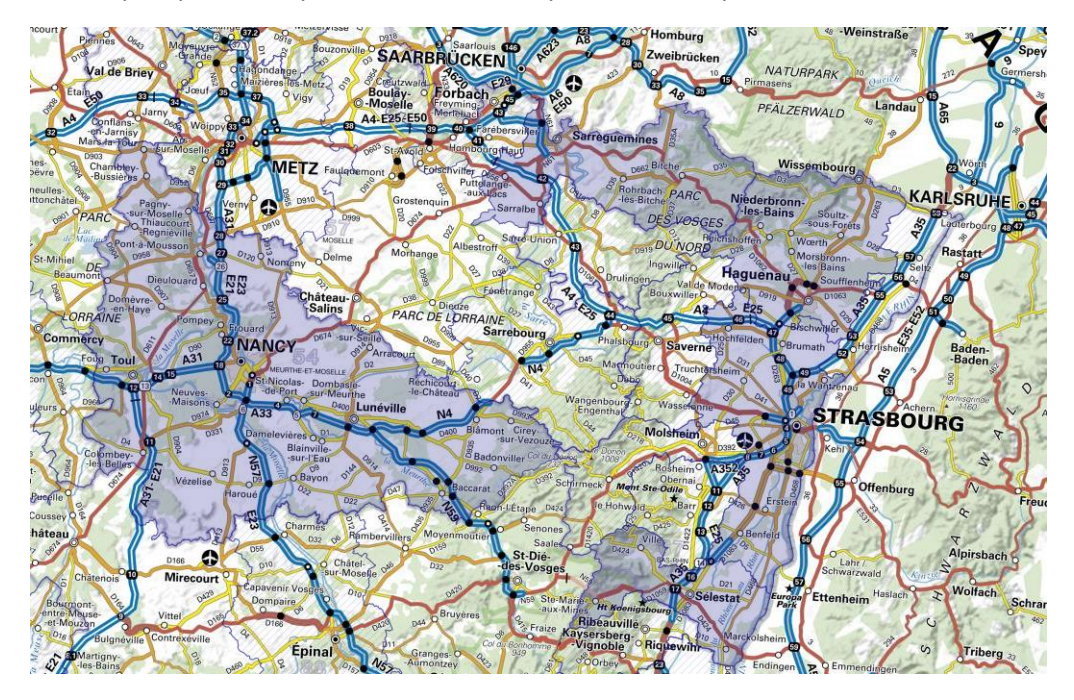

#### <span id="page-2-1"></span>1<sup>er</sup> cas : le périmètre du SCoT existant dans le GPU est le bon

Je donne les droits d'autorité compétente à la collectivité porteuse du SCoT sur le périmètre du SCoT géré.

#### <span id="page-2-2"></span>2<sup>ème</sup> cas : le périmètre du SCoT existant dans le GPU n'est pas exact (il manque une ou plusieurs commune(s) ou il y a une ou plusieurs communes en trop)

Je vérifie en interne que le périmètre du SCoT est bien à jour dans l'application SuDocUH (Suivi des Documents d'Urbanisme et d'Habitat). SuDocUH est en effet la source des périmètres dans le GPU.

Je fais la demande de modification du périmètre du SCoT à l'administrateur national via l'assistance du GPU [: https://www.geoportail-urbanisme.gouv.fr/contact/.](https://www.geoportail-urbanisme.gouv.fr/contact/)

Je donne les droits d'autorité compétente à la collectivité porteuse du SCoT sur le périmètre du SCoT géré.

Le 3<sup>ème</sup> cas présenté ci-après ne sera traité qu'à compter de la version 4.1 du GPU. C'est en effet à partir de cette version, disponible début 2020, que le GPU prendra en compte le standard SCoT v2018. Afin de savoir si les dernières versions du standard sont déjà supportées par le GPU, il est conseillé de consulter l'article de la Foire aux Questions dédié sur le GPU (mis à jour au fil des prises en compte) « STANDARD CNIG ET GÉOPORTAIL DE L'URBANISME : QUELLE VERSION UTILISER ? » : [https://www.geoportail-urbanisme.gouv.fr/faq.](https://www.geoportail-urbanisme.gouv.fr/faq)

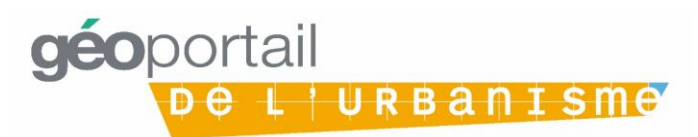

#### <span id="page-3-0"></span>3 ème cas : une même autorité compétente gère plusieurs SCoT

Dans ce cas, l'autorité compétente va devoir exploiter la possibilité offerte par le standard CNIG SCoT de dématérialisation du Conseil national de l'information géographique (CNIG) d'ajouter un « \_<CodeDU> » à l'IDURBA du document pour différencier entre eux plusieurs SCoT portés par la même autorité publique (donc même code SIREN) sur des périmètres distincts.

*Exemple : 200054807\_SCOT\_20050412\_A et 200054807\_SCOT\_20071218\_B pour deux SCoT portés par la Métropole d'Aix-Marseille-Provence.*

Dans ce cas, il faut donc que je fasse la demande à l'assistance du GPU via le formulaire de contact<sup>1</sup> d'association des périmètres de ces SCoT gérés par la même autorité compétente à un <CodeDU>.

Je donne les droits d'autorité compétente à la collectivité porteuse du SCoT sur les périmètres de SCoT gérés par l'autorité compétente en lui présentant les <CodeDU> associés à chaque périmètre.

## <span id="page-3-1"></span>Étape 2 (autorité compétente) Est-ce que je dispose d'un compte autorité compétente sur le GPU ?

Afin de publier un SCoT sur le GPU, il est nécessaire de disposer d'un compte « autorité compétente » avec des droits de publication sur les documents de type SCoT sur le périmètre du SCoT en question. Ce compte est délivré par la DDT(M) (ou la DEAL en outre-mer).

<span id="page-3-2"></span>1<sup>er</sup> cas : je dispose déjà d'un tel compte « autorité compétente » sur le GPU Je passe directement à l'étape 2.

<span id="page-3-3"></span>2<sup>ème</sup> cas : je ne dispose pas encore d'un tel compte « autorité compétente » sur le GPU Si vous ne disposez pas d'un tel compte, nous vous invitons à faire la demande de création d'un tel compte à votre administrateur local à la DDT(M) ou la DEAL via l'adresse disponible dans le tableau cidessous.

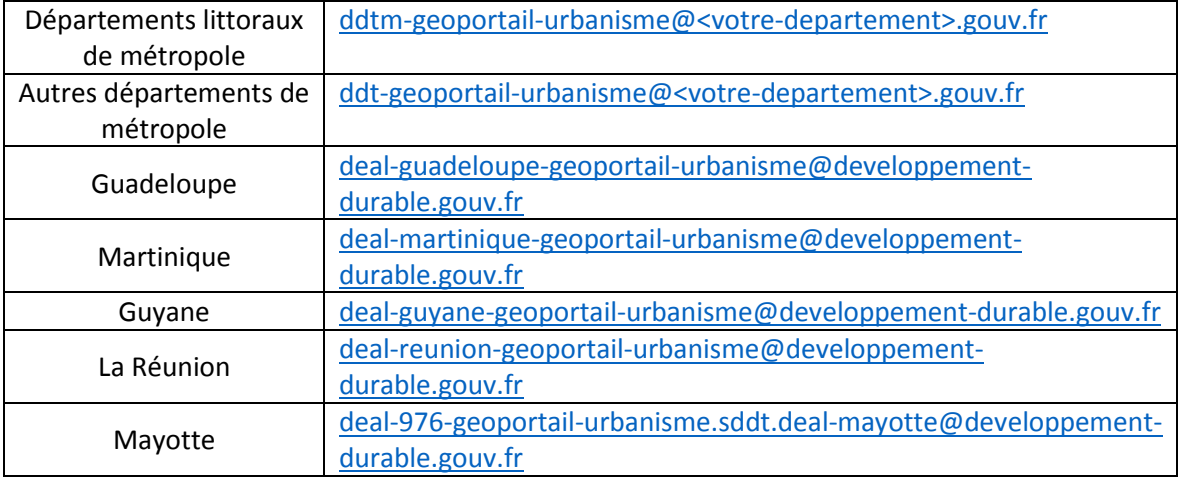

**De l'URBANISME** 

géoportail

1

<sup>1</sup> <https://www.geoportail-urbanisme.gouv.fr/contact/>

## <span id="page-4-0"></span>Étape 3 (autorité compétente) : Est-ce que je dispose de mon SCoT au format défini par le standard CNIG SCoT 2018 ?

#### <span id="page-4-1"></span>1<sup>er</sup> cas : je ne dispose pas encore de mon SCoT au format CNIG

Il faut que j'obtienne la version dématérialisée au format CNIG de mon SCoT.

Il est possible de faire appel à un prestataire pour réaliser la version CNIG. Si je dispose des compétences nécessaires en géomatique, je peux également prendre en charge la numérisation du SCoT. Se rapporter au standard SCoT disponible à l'adresse suivante : [http://cnig.gouv.fr/?page\\_id=2732.](http://cnig.gouv.fr/?page_id=2732)

<span id="page-4-2"></span>2 ème cas : je dispose de mon SCoT au format défini par le standard CNIG SCoT 2018. Je passe directement à l'étape 4.

**Attention**, les étapes 4 et 5 de publication sur le GPU en respectant le standard SCoT v2018 ne seront réalisables qu'à partir de la version 4.1 du GPU. C'est en effet à partir de cette version, disponible début 2020, que le GPU prendra en compte le standard SCoT v2018. Afin de savoir si les dernières versions du standard sont déjà supportées par le GPU, il est conseillé de consulter l'article de la Foire aux Questions dédié sur le GPU (mis à jour au fil des prises en compte) « STANDARD CNIG ET GÉOPORTAIL DE L'URBANISME : QUELLE VERSION UTILISER ? » : [https://www.geoportail](https://www.geoportail-urbanisme.gouv.fr/faq)[urbanisme.gouv.fr/faq.](https://www.geoportail-urbanisme.gouv.fr/faq)

## <span id="page-4-3"></span>Etape 4 (autorité compétente) : Je téléverse mon SCoT sur le GPU

La première étape pour publier un document sur le GPU est celle du téléversement. C'est lors de cette étape que le GPU va déterminer si le document est bien compatible avec le format défini par le CNIG via un outil appelé le validateur CNIG.

Je me connecte à mon compte autorité compétente avec les identifiants fournis par mon administrateur local. Je téléverse mon SCoT sur le GPU, j'attends que le validateur me donne fournisse le rapport de conformité.

#### <span id="page-4-4"></span>1<sup>er</sup> cas : Le rapport de validation indique que mon SCoT est valide (vert)

Mon SCoT respecte le standard CNIG, je peux passer à l'étape 5.

<span id="page-4-5"></span>2<sup>ème</sup> cas : le rapport de validation indique que mon SCoT est valide avec avertissement (orange)

Mon SCoT ne respecte pas parfaitement le standard, mais il n'y a pas d'erreur dite bloquante pour la publication.

Je vérifie quand même l'origine des avertissements détectées et les corrige si je le peux. Pour cela, à partir de la version 3.3 du GPU, le validateur me donne des conseils pour identifier les avertissements et les corriger.

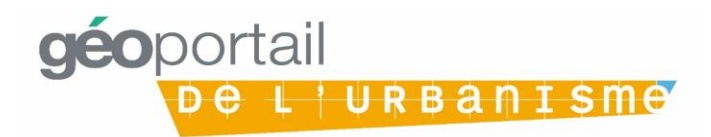

A noter : les non-conformités peuvent être de nature à rendre le document moins lisible pour l'utilisateur dans l'onglet Cartographie (par exemple : un fichier mal nommé apparaîtra en annexe, un lien erroné empêchera l'accès à une pièce écrite, etc.). Il est donc préférable de corriger toutes les erreurs avant de publier.

Si besoin est, je peux demander conseil auprès de mon administrateur local.

Je peux donc passer directement à l'étape 5 ou recommencer l'étape 4 et téléverser à nouveau mon document corrigé.

#### <span id="page-5-0"></span>3<sup>ème</sup> cas : le rapport de validation indique que mon SCoT est non valide ou non validable (rouge).

Le SCoT que j'ai téléversé sur le GPU comporte une ou plusieurs erreur(s) bloquante(s) pour la publication. S'il est non validable, cela signifie qu'une erreur grave a empêché la validation (par exemple, une mauvaise arborescence du fichier zip ou la présence de fichiers systèmes non attendus).

Je dois reprendre l'étape 4 et téléverser à nouveau mon SCoT avec les erreurs corrigées. Pour cela, à partir de la version 3.3 du GPU, le validateur me donne des conseils pour identifier les erreurs et les corriger.

## <span id="page-5-1"></span>Etape 5 (autorité compétente) : Je vérifie la conformité cartographique de mon SCoT

Une fois téléversé sur le GPU, je prévisualise mon SCoT en cartographie pour vérifier qu'il est bien conforme au document approuvé. Si je constate des erreurs, je dois reprendre l'étape 3 et téléverser à nouveau mon document d'urbanisme avec les erreurs corrigées.

## Etape 6 (autorité compétente) : Je publie mon SCoT sur le **GPU**

L'autorité compétente, à savoir le représentant de l'instance ayant approuvé le SCoT, publie le SCoT sur le GPU. Celui-ci sera alors consultable en cartographie pour tous les utilisateurs du GPU.

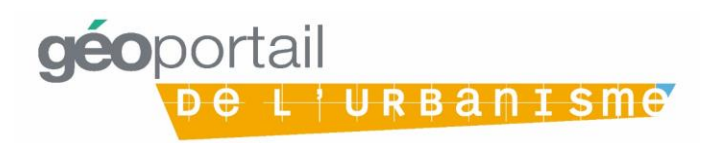